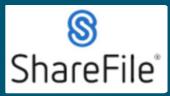

Technical support email ndot.awprojectsupport@nebraska.gov or call 402-479-4760

1. Locate the folder where the requested files will be uploaded, click on the round blue button.

| 6    | Dashboard         |        | Shared     | With Me  | > NDOT.HwyConstruction.Public > CN80902 STP- | -3(103) BREWSTER NORTH > | MATERIAL | CCEPTANCE D | OCUM     | IENTATION > GROUP 7 GU | ARDRAIL     |
|------|-------------------|--------|------------|----------|----------------------------------------------|--------------------------|----------|-------------|----------|------------------------|-------------|
|      | Folders           | $\sim$ |            | GF       | OUP 7 GUARDRAIL                              | ••• More Options         |          |             |          | Upload and other Fold  | der Actions |
| ~    | Personal Folders  |        | 🗅 Ite      | ems in t | his Folder 🏾 🎤 People on this Folde          | r                        |          |             |          |                        | ×           |
| 6    | Shared Folders    |        |            |          |                                              |                          |          |             | ₾        | Upload                 | G           |
| ŝ    | Favorites         |        | _          |          |                                              |                          |          |             |          | Create Folder          |             |
|      | File Box          |        |            |          | Name 🔺                                       |                          | Size     | Uploaded    | ២        | Request Files          | = :::       |
|      | Recycle Bin       |        | <u>่</u> ป | 3 7      | 0042 0043 0044 - GUARDRAIL ITEMS.pdf         |                          | 3 MB     | 5/20/22     | ≡        | Create Document        | I           |
| 0.00 |                   |        | <u>่</u> ป | XLS      | 20626 funding.xlsx                           |                          | 20 KB    | 8/1/22      | <u>e</u> | Create Presentation    |             |
|      | Workflows         | >      | □ 1        | ን 🔼      | 1001100941.jpg                               |                          | 1018 KB  | 7/7/22      |          | Create Spreadsheet     |             |
|      | Inbox             | >      |            |          |                                              | Email me when a file is: | Downle   | oaded from  | €        | Create Request List    | his folder  |
| 8    | People            | >      |            |          |                                              |                          |          |             |          | Create Note            |             |
| ŝ    | Personal Settings |        |            |          |                                              |                          |          |             | Ş        | Create URL             |             |

#### 2. Click on Request Files.

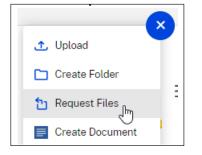

3. Click on Request With Citrix. Request Files to "GROUP 7 GUARDRAIL"

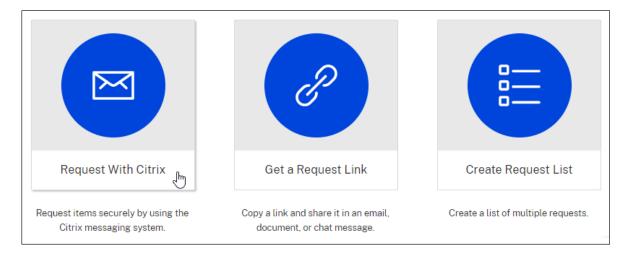

Last Updated: 2/17/2023

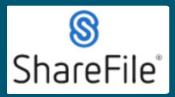

Technical support email ndot.awprojectsupport@nebraska.gov or call 402-479-4760

4. Fill in the fields.

| Request With Citrix     |            |
|-------------------------|------------|
| To<br>B Select          | * Required |
| Subject                 |            |
| Message                 |            |
| کې Edit Message Options | 0/3999     |

5. Click on Edit Message Options, make your selections, click Done.

| Request With         |                                  |
|----------------------|----------------------------------|
|                      | Message options                  |
| To<br>B Select       | Remember subject and message     |
|                      | Access options                   |
| Subject              | Require recipients to sign in ⑦  |
|                      | Access expires                   |
| Message              | after a year                     |
|                      | Notifications                    |
|                      | Email me when files are accessed |
| ැරි Edit Message Opt |                                  |
|                      | Done Cancel                      |

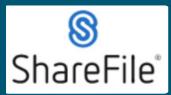

Technical support email ndot.awprojectsupport@nebraska.gov or call 402-479-4760

### 6. Click Send, a notification will be displayed confirming the request has been sent.

| 없 Edit Message Options |                            |
|------------------------|----------------------------|
| Send Cancel            | Request sent successfully. |

#### 7. The recipient(s) will receive an email like this.

| Please upload the BOL for this item                                                                                                    |                   |                    |
|----------------------------------------------------------------------------------------------------|-------------------|--------------------|
| mail@sf-notifications.com<br>To @ Long, Brent                                                                                                    | ← Reply           | ≪ Reply All        |
| EXTERNAL SENDER - This email originated from outside of the State of Nebraska Enterprise Email System. Even if you re<br>unless you know the content is safe. | cognize the sende | r, DO NOT open ATT |
| NEBRASKA                                                                                                    |                   |                    |
| Brent,                                                                                                    |                   |                    |
| Brent Long has requested that you upload a file using ShareFile.                                                                                              |                   |                    |
| Please upload all documents for this item.                                                                                                    |                   |                    |
| Upload Trouble with the above link? You can copy and paste the following URL into your web brows https://nebraska.sharefile.com/r-d72ac63421894fd7            | ser:              |                    |

### 8. Click Upload.

|        | https://nebraska.sharefile.com/n<br>r-d72ac63421894fd7<br><b>Click or tap to follow link.</b> |  |  |
|--------|-----------------------------------------------------------------------------------------------|--|--|
| Upload |                                                                                               |  |  |

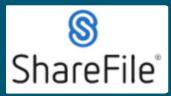

Technical support email ndot.awprojectsupport@nebraska.gov or call 402-479-4760

9. The default web browser should open, drag and drop the files, or use Browse files.

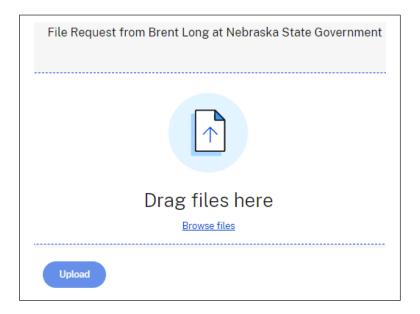

**10.** Added files are displayed in a list. You can continue to drag and drop files or click + Add more.

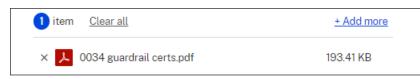

11. Click Upload and the list will display Uploaded. Continue to add more files.

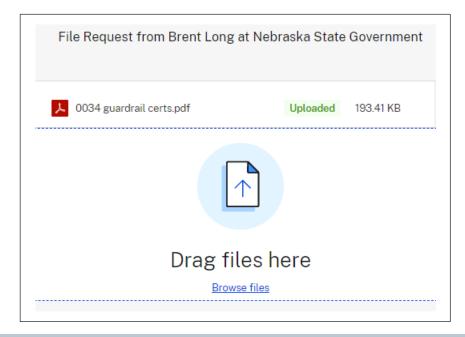

Last Updated: 2/17/2023

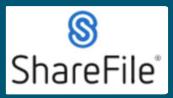

Technical support email ndot.awprojectsupport@nebraska.gov or call 402-479-4760

**12.** Reviewing history of requested files and more. Return to the dashboard and click the inbox on the left side of the screen.

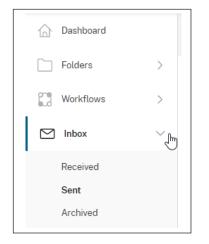

**13.** Selecting the Sent from the Inbox will display a list of your requests. If you check the box beside the request, 3 options appear above, allowing you to resend, expire the link, or edit message options. Edit message options allows you to change when the request link expires and to notify you if the files have been accessed.

| Dashboard   | Sent Messages            |                          |         |
|-------------|--------------------------|--------------------------|---------|
| Folders >   |                          |                          |         |
| Workflows > | 岱 Resend 🛛 🕓 Expire Link | 🖉 Edit Message Options   |         |
| 🗹 Inbox 🗸   | Recipients               | Subject                  | Sent 🔺  |
|             | V Alex Micek             | Please upload the naming | 6/28/22 |

14. You can archive received messages by checking the box beside the message and selecting archive. The message can be moved back to the received folder by checking the box beside the message and selecting move to inbox.

| Dashboard   |   | Received        | Dashboard |        | Archived Me     |
|-------------|---|-----------------|-----------|--------|-----------------|
| Folders     | > |                 | Folders   | >      |                 |
| 🔀 Workflows | > | 📥 Archive       | Workflows | >      | 🕹 Move to Inbox |
| M Inbox     | ~ | From            | 🖂 Inbox   | $\sim$ | From            |
| - mbox      | Ť | 🔽 Tyler Carlson |           |        | 🔽 Tyler Carlson |
|             |   | _               | Received  |        |                 |

If you require any technical support, please contract us at <u>ndot.awprojectsupport@nebraska.gov</u> Or call 402-479-4760